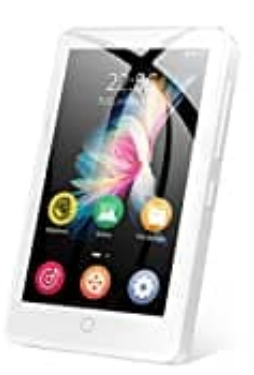

# **MECHEN H1**

# **Albumcover hinzufügen**

Die Möglichkeit, Albumcover auf einem MP3-Player einzustellen, hängt vom jeweiligen Gerät und der Software ab, die du verwendest.

## 1. **Albumcover bereitstellen**

Zunächst benötigst du die Albumcover-Dateien im JPEG- oder PNG-Format. Du kannst sie von Musik-Websites herunterladen oder eigene Cover erstellen.

#### 2. **Cover-Dateien in den richtigen Ordner legen**

Stelle sicher, dass die Cover-Dateien im gleichen Ordner wie die MP3-Songs des jeweiligen Albums gespeichert sind. Achte darauf, dass die Dateinamen der Cover den Namen der dazugehörigen MP3-Dateien entsprechen. ächst benötigst du die Albumcover-Dateien im JPEG- oder PNG-Format. Du kannst s<br>sites herunterladen oder eigene Cover erstellen.<br>**er-Dateien in den richtigen Ordner legen**<br>e sicher, dass die Cover-Dateien im gleichen Ordn

### 3. **Albumcover hinzufügen**

- **Über den Computer:** Verbinde deinen MP3-Player mit dem Computer und öffne ihn als Wechseldatenträger. Navigiere zu dem Albumordner, in dem du das Cover hinzufügen möchtest. Kopiere die Cover-Datei in diesen Ordner. Trenne den MP3-Player sicher vom Computer.
- **Über eine Musikverwaltungssoftware:** Einige Musikverwaltungsprogramme, wie iTunes oder Windows Media Player, ermöglichen das Hinzufügen von Albumcovern. Importiere deine Musikdateien in die Software, klicke auf das Album und wähle dann die Option, ein Cover hinzuzufügen.

#### 4. **MP3-Player aktualisieren**

Starte deinen MP3-Player neu oder führe eine Aktualisierung/Neuladen der Musikdateien durch. Dies kann von Gerät zu Gerät unterschiedlich sein. Auf einigen Playern findet sich eine spezielle Option zum Aktualisieren der Musikbibliothek.

#### 5. **Überprüfen**

Spiele nun das Album ab, für das du das Cover hinzugefügt hast. Das Cover sollte angezeigt werden.